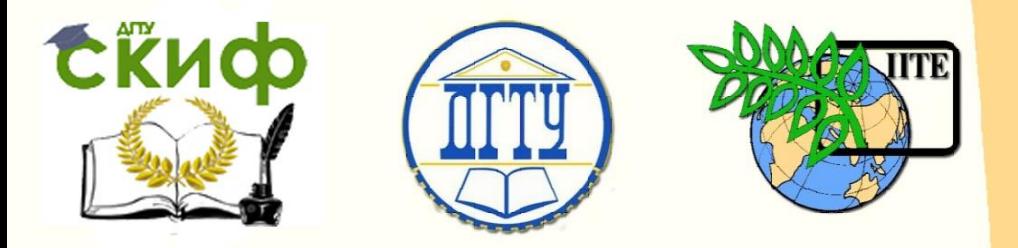

ДОНСКОЙ ГОСУДАРСТВЕННЫЙ ТЕХНИЧЕСКИЙ УНИВЕРСИТЕТ

ЦЕНТР ДИСТАНЦИОННОГО ОБУЧЕНИЯ И ПОВЫШЕНИЯ КВАЛИФИКАЦИИ

Кафедра «Технология машиностроения»

# **МЕТОДИЧЕСКИЕ УКАЗАНИЯ**

к проведению практических занятий по дисциплине

# **«Технологические основы**

# **автоматизированного**

# **производства»**

Авторы Анкудимов Ю.П., Садовая И.В.

Ростов-на-Дону, 2015

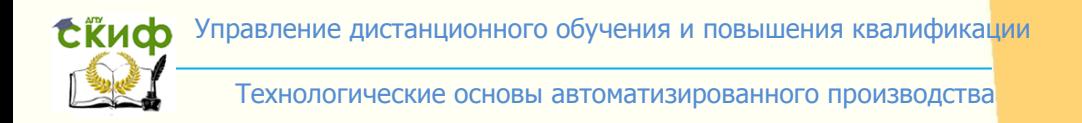

# **Аннотация**

Методические указания предназначены для студентов направления 15.03.05 «Конструкторскотехнологическое обеспечение машиностроительных производств» профиль «Технология машиностроения» очной и заочной форм обучения.

# **Авторы**

Доцент, к.т.н. Анкудимов Ю.П. Старший преподаватель Садовая И.В.

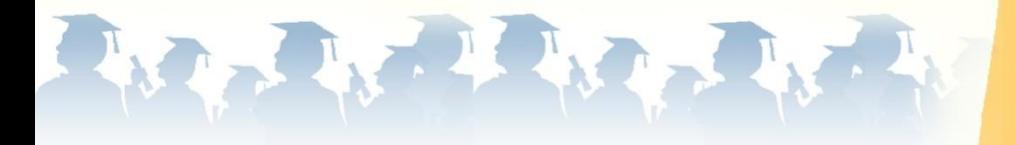

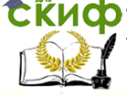

Технологические основы автоматизированного производства

# **Оглавление**

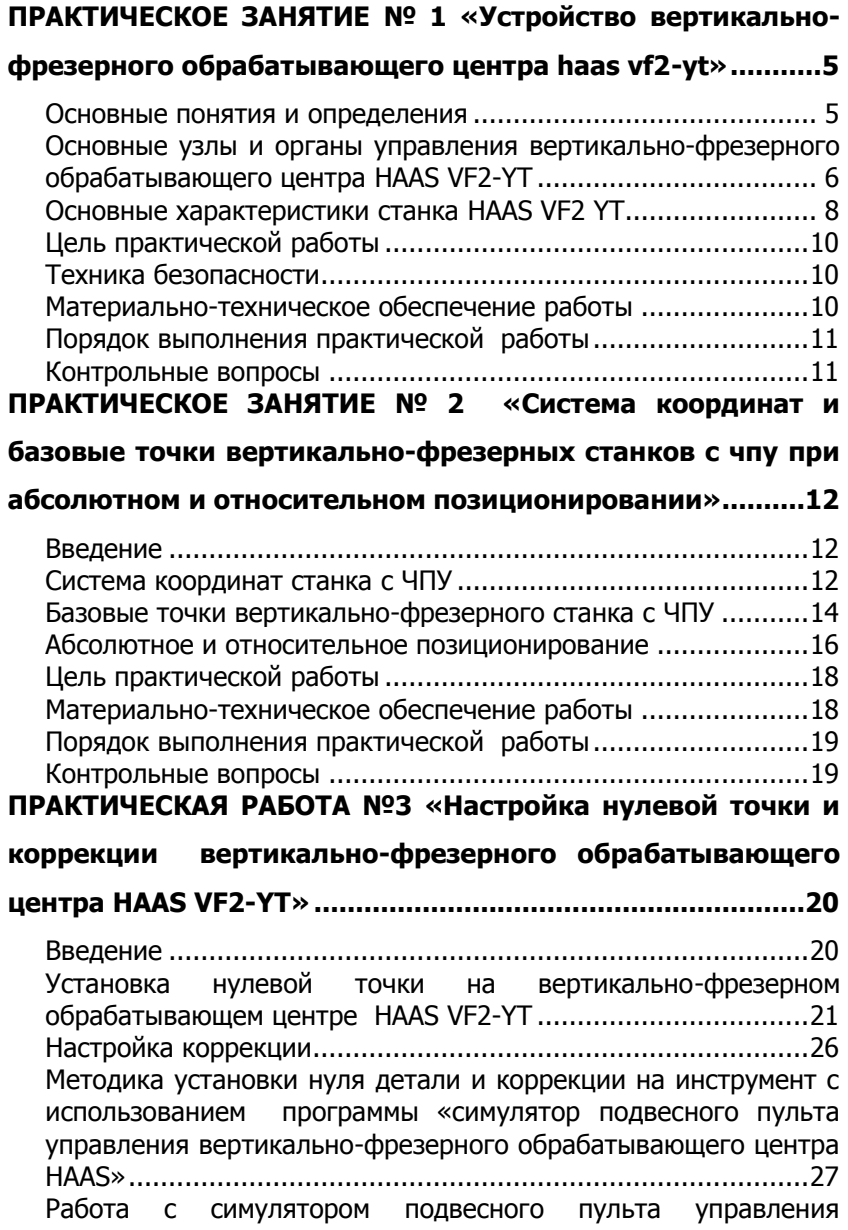

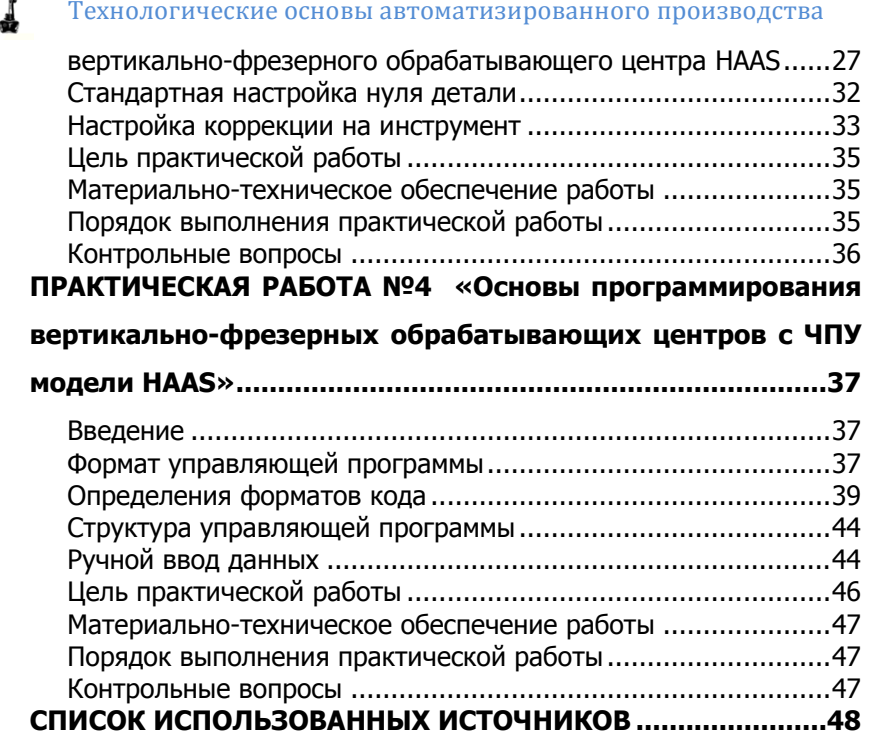

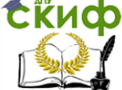

Технологические основы автоматизированного производства

# <span id="page-4-0"></span>**ПРАКТИЧЕСКОЕ ЗАНЯТИЕ № 1 «УСТРОЙСТВО ВЕРТИКАЛЬНО-ФРЕЗЕРНОГО ОБРАБАТЫВАЮЩЕГО ЦЕНТРА HAAS VF2-YT»**

# **ОСНОВНЫЕ ПОНЯТИЯ И ОПРЕДЕЛЕНИЯ**

<span id="page-4-1"></span>В настоящее время станки с ЧПУ являются неотъемлемой частью современного машиностроительного производства. Достоинства станков с ЧПУ состоят в том, что они позволяют не только обрабатывать самые сложные детали, но и автоматизировать машиностроительное производство. Числовым программным управлением станком, роботом, другим объектом называют способ управления на основе предварительно составленной управляющей программы, основные показатели которой заданы в цифровой форме. Управляющая программа (рис. 1.1) представляет собой такую совокупность команд на проблемно-ориентированном языке программирования, которая соответствует заданному алгоритму функционирования станка, робота, другого объекта по выполнению технологических, транспортных, вспомогательных операций. Под устройством ЧПУ понимается устройство, выдающее управляющие воздействия на исполнительные органы объекта в соответствии с управляющей программой, алгоритмами ее обработки и информацией о состоянии управляемого объекта [1].

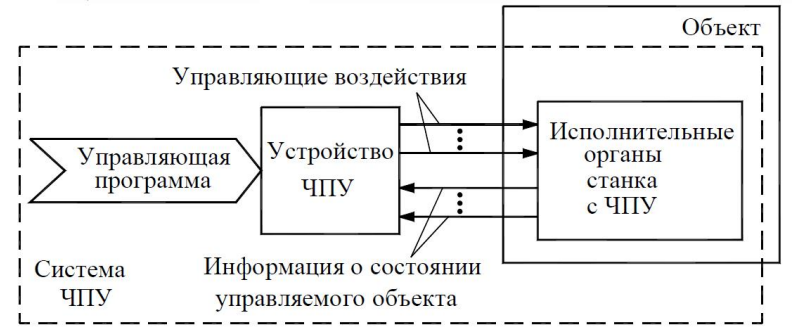

Рисунок 1.1 - Модель управления оборудованием с ЧПУ [1]

Для эффективной эксплуатации станков с ЧПУ необходимо знать специальные правила программирования их работы. Программирование регламентировано ГОСТ 20999-83. В настоящее время на предприятиях эксплуатируются станки, выпущенные в разные годы. Поэтому устройства числового

#### Технологические основы автоматизированного производства

программного управления (УЧПУ) различаются как по конфигурации, так и по особенностям программирования. При возможности, морально устаревшие УЧПУ заменяют на более современные. В результате станки одной и той же модели могут иметь разные УЧПУ. Поэтому в каждом случае рассматриваются конкретный комплекс УЧПУ - станок. УЧПУ, выпускаемые в настоящее время, как правило, имеют встроенную ЭВМ и в обозначении имеют аббревиатуру CNC (Computer Numerical Control), а УЧПУ, не имеющие встроенную ЭВМ имеют аббревиатуру NC (Numerical Control).

# <span id="page-5-0"></span>**ОСНОВНЫЕ УЗЛЫ И ОРГАНЫ УПРАВЛЕНИЯ ВЕРТИКАЛЬНО-ФРЕЗЕРНОГО ОБРАБАТЫВАЮЩЕГО ЦЕНТРА HAAS VF2-YT**

В связи с тем, что станок с ЧПУ работает по управляющей программе без участия человека, в управляющую программу необходимо заложить все особенности механообработки станка, на котором будет выполняться изготовление деталей. Для этого следует знать характеристики станка: мощность главного привода; максимальную массу и габаритные размеры заготовки, устанавливаемой на станке; диапазон регулирования частоты вращения привода; диапазон регулирования подач; величину отрабатываемого минимального перемещения; количество инструментов в инструментальной головке; величины скоростей холостого и рабочего перемещения; применяемую систему координат; положение нуля станка; наличие и возможности дополнительного оборудования и т. д.

Также важно хорошо знать консоль управления и расположение клавиш (рис. 1.2), переключателей и экранов отображения и т.д., имеющих отношение к управлению станком.

В данной практической работе студенты знакомятся с устройством (рис. 1.3 и 1.4) и техническими характеристиками современного вертикально-фрезерного обрабатывающего центра HAAS VF2-YT.

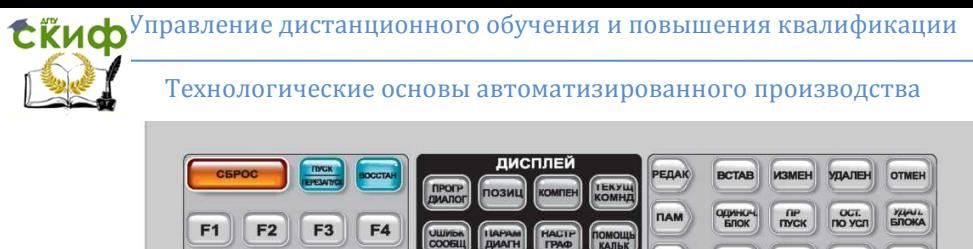

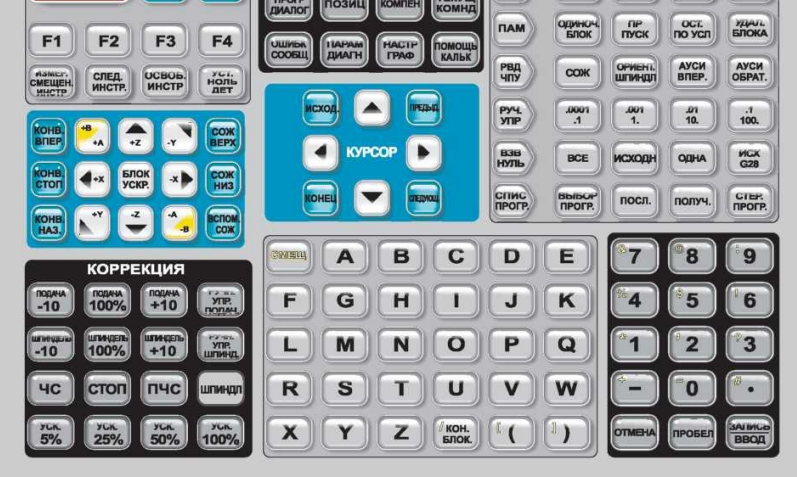

Рисунок 1.2 – Клавиатура подвесного пульта управления

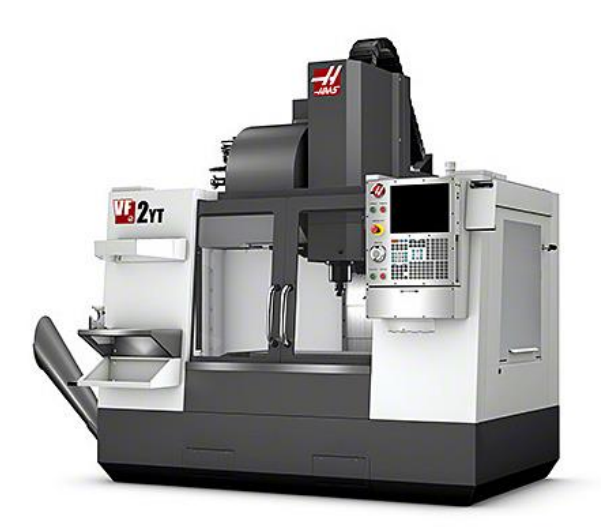

Рисунок 1.3 - Вертикально-фрезерный обрабатывающий центр HAAS VF2-YT

#### Технологические основы автоматизированного производства

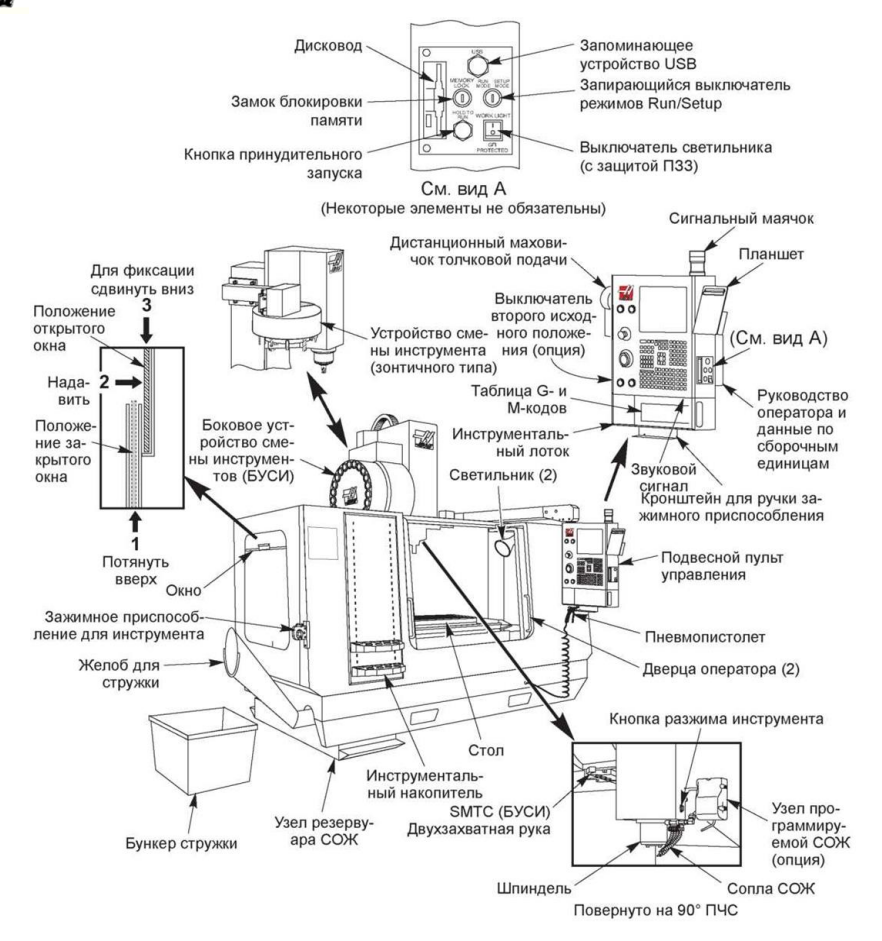

Рисунок 1.4 - Устройство вертикально-фрезерного обрабатывающего центра HAAS VF2 YT

### <span id="page-7-0"></span>**ОСНОВНЫЕ ХАРАКТЕРИСТИКИ СТАНКА HAAS VF2 YT**

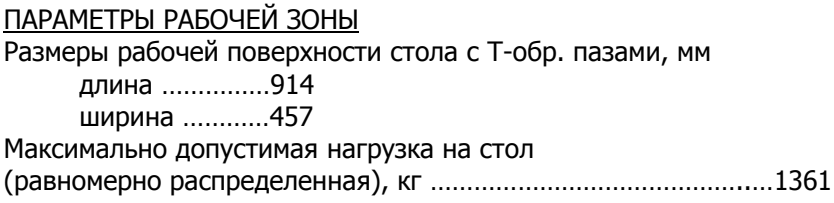

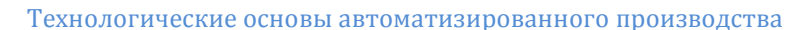

## ПАРАМЕТРЫ ШПИНДЕЛЯ

Исполнение конуса шпинделя ..……………………………ISO40 (рис. 1.5) Максимальная частота вращения шпинделя, об/мин …..……….8100 Максимальная мощность на шпинделе, кВт ………………….……….22,4 Способ передачи крутящего момента …………………..прямой привод ПАРАМЕТРЫ ПЕРЕМЕЩЕНИЙ РАБОЧИХ ОРГАНОВ

Величина рабочих перемещений по осям, мм

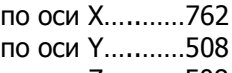

по оси Z…..……508

Максимальная величина рабочих подач, м/мин………………...…..16,5 Максимальная скорость холостых перемещений рабочих органов, м/мин…………………………….…….25,4 Максимальные допустимые усилия по осям, кН

по оси X………11,34

- по оси Y………11,34
- по оси Z……….18,68

## ПАРАМЕТРЫ ИНСТРУМЕНТАЛЬНОГО МАГАЗИНА

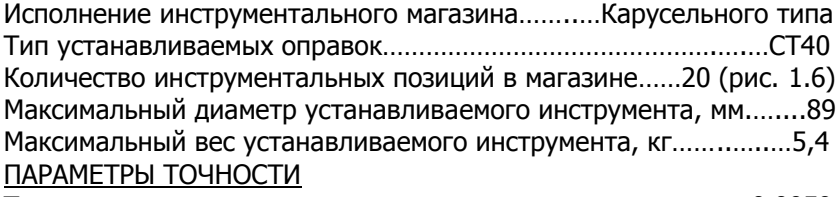

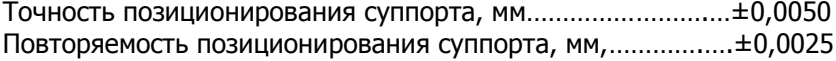

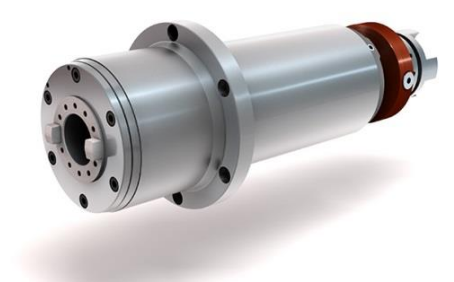

Рисунок 1.5 – Шпиндель 8100 об/мин, конус ISO 40

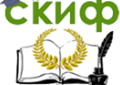

Технологические основы автоматизированного производства

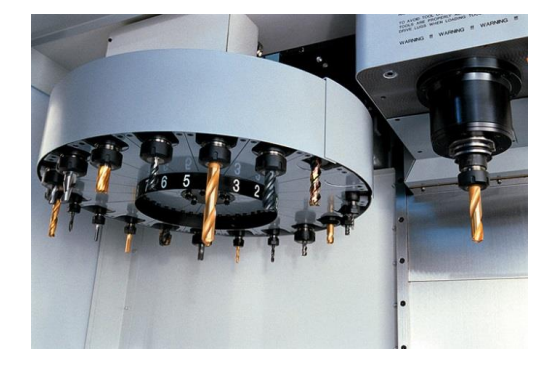

Рисунок 1.6 - Карусельное устройство смены инструмента на 20 гнезд

## **Цель практической работы**

<span id="page-9-0"></span>Получение практических навыков по устройству и технологическим возможностям вертикально-фрезерного обрабатывающего центра HAAS VF2-YT.

## **Техника безопасности**

<span id="page-9-1"></span>1. К работе на станке допускается только уполномоченный персонал. Неподготовленные работники представляют потенциальную опасность для самих себя и для оборудования

2. Запрещается несанкционированный вход в зону ограждения

3. Категорически запрещается располагать руки между устройством смены инструмента и головкой шпинделя.

4. Запрещается нажимать «POWER UP/RESTART» (включение/перезапуск) на пульте управления до завершения установки.

### <span id="page-9-2"></span>**Материально-техническое обеспечение работы**

1. Вертикально-фрезерный обрабатывающий центр с ЧПУ HAAS VF2-YT.

2. Методические указания к проведению данной практической работы.

3. Протокол выполнения данной практической работы.

Технологические основы автоматизированного производства

#### **Порядок выполнения практической работы**

<span id="page-10-0"></span>1. Изучить расположение элементов рабочих органов и органов управления станка HAAS VF2-YT на рисунке 1.4.

2. Изучить основные характеристики станка.

3. Идентифицировать расположение изученных элементов станка HAAS VF2-YT на действующем оборудовании.

4. По выданному преподавателем варианту задания оформить протокол практической работы.

#### **Контрольные вопросы**

<span id="page-10-1"></span>1. Каковы технико-экономические преимущества станков с ЧПУ и обрабатывающих центров в частности?

2. Каковы технологические возможности вертикальнофрезерного станка HAAS VF2-YT?

3. Какое исполнение инструментального магазина на вертикально-фрезерном станке HAAS VF2-YT?

4. Сколько рабочих осей у вертикально-фрезерного станка HAAS VF2-YT и как они располагаются?

<span id="page-10-2"></span>5. Каковы величины рабочих перемещении по осям на вертикально-фрезерном станке HAAS VF2-YT?

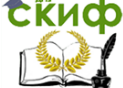

# **ПРАКТИЧЕСКОЕ ЗАНЯТИЕ № 2 «СИСТЕМА КООРДИНАТ И БАЗОВЫЕ ТОЧКИ ВЕРТИКАЛЬНО-ФРЕЗЕРНЫХ СТАНКОВ С ЧПУ ПРИ АБСОЛЮТНОМ И ОТНОСИТЕЛЬНОМ ПОЗИЦИОНИРОВАНИИ»**

## **ВВЕДЕНИЕ**

<span id="page-11-0"></span>В станках с ручным управлением оператор (рабочий) сам воздействует на органы управления и рабочие органы станка для их перемещения, изменения режимов обработки, а в станках с числовым программным управлением (ЧПУ) это делает автоматическая система управления, заставляющая перемещаться рабочие органы по управляющей программе – системе буквенноцифровых команд. Приводы рабочих органов перемещают их по определенным направлениям, зависящим от типа оборудования. Так револьверная головка с размещенным в ней инструментом перемещается по станине токарного станка в продольном и поперечном направлениях. Стол фрезерного станка перемещается в горизонтальной и вертикальной плоскостях. Эти направления называются координатными осями, а перемещения – управляющими координатами. Таким образом, у токарного станка две управляющих координаты, у фрезерного – три, а у некоторых обрабатывающих центров их может быть четыре или пять.

Для разработки управляющих программ к станкам с ЧПУ необходимо знать расположение координатных осей, их направление, и уметь рассчитывать координаты точек перемещения по ним обрабатывающего инструмента.

Некоторые принципы, используемые в управлении ручными станками, используются в программировании станков с ЧПУ. Главное различие состоит в том, что вместо вращения рукояток для позиционирования инструмента в нужную точку сохраняются координаты позиционирования в памяти системы с ЧПУ только один раз. Система управления будет затем перемещать инструмент в заданные позиции при каждом выполнении программы.

# **СИСТЕМА КООРДИНАТ СТАНКА С ЧПУ**

<span id="page-11-1"></span>Система координат станка связана с понятием числовая прямая (рис. 2.1). Числовая прямая имеет точку начала отсчёта,

называемую АБСОЛЮТНЫМ НУЛЁМ, которую можно поместить в любую точку на этой прямой.

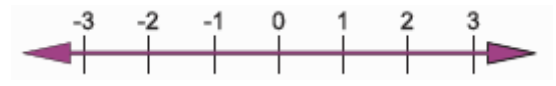

Рисунок 2.1 - Числовая прямая

Числовая прямая также имеет пронумерованные приращения по обе стороны от абсолютного нуля. Перемещение вправо от нуля имеет положительное направление, перемещение влево от нуля имеет отрицательное приращение. Положительное приращение используется по умолчанию, поэтому указывать знак «+» не требуется. Знаки «плюс» и «минус» вместе со значением приращения используется для того, чтобы показать направление приращения относительно нуля. Например, если произошло переместиться на три единицы в отрицательном направлении, то значение координаты будет -3, а если на две единицы в положительном направлении, то значение будет 2.

Нулевую точку можно поместить в любое положение вдоль числовой прямой, и после её назначения одно направление относительно нее будет отрицательным, другое - положительным.

На рисунке 2.2 показаны три направления перемещения на вертикальном обрабатывающем центре. Чтобы перенести идею числовой прямой на станок представим подобную прямую, установленную вдоль каждой оси станка. Это показывает три направления позиционирования инструмента относительно нуля детали являющегося точкой пересечения числовых прямых вдоль осей X, Y и Z на вертикально-фрезерном станке. Приращения по каждой числовой прямой для станков HAAS эквивалентны 0,001 мм. Следует отметить, что, хотя перемещение по числовой прямой в любом направлении неограниченно, прямые, размещаемые вдоль осей X, Y и Z станка не будут бесконечными. То есть, мы ограничиваем диапазон перемещения осей в зависимости от модели станка. Например, для модели станка HAAS VF-2YT перемещение по Х - 762 мм, перемещение по Y - 508 мм, перемещение по Z - 508 мм.

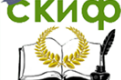

Технологические основы автоматизированного производства

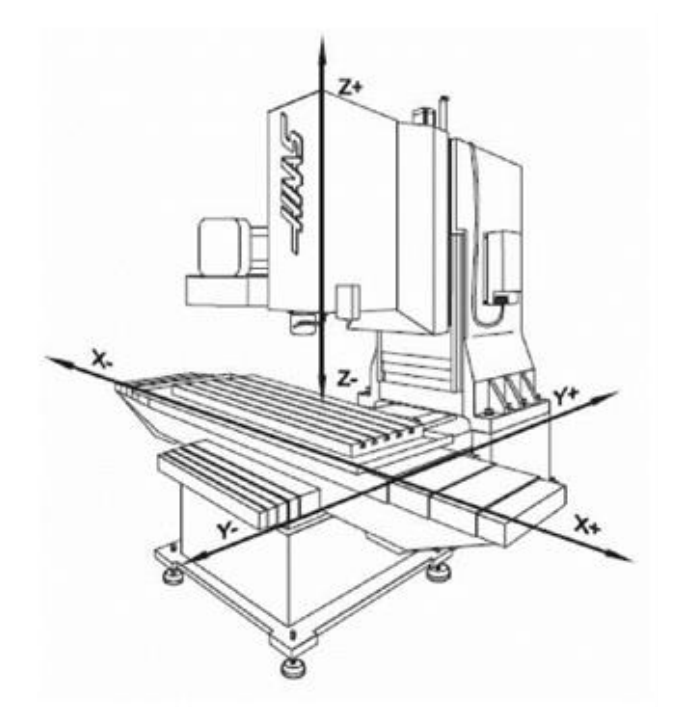

Рисунок 2.2 - Система координат вертикально-фрезерного обрабатывающего центра

# <span id="page-13-0"></span>**БАЗОВЫЕ ТОЧКИ ВЕРТИКАЛЬНО-ФРЕЗЕРНОГО СТАНКА С ЧПУ**

В качестве единой системы координат для всех станков с ЧПУ в соответствии с ГОСТ 23597-79 принята стандартная (правая) система координат, при которой оси X, Y, Z указывают положительные перемещения инструментов относительно подвижных частей станка. Система координат станка является главной расчетной системой, в которой определяются предельные перемещения, начальные и текущие положения рабочих органов станка.

Нуль станка (точка М)– точка, принятая за начало координат станка, т.е. такое определенное положение рабочих органов, в которое они могут быть перемещены с помощью клавиш на пульте управления, станком или соответствующими командами управляющей программы.

Довольно часто базовая точка М имеет материальное

выражение. Это может быть пересечение плоскостей координатных осей (рис. 2.3), или точное отверстие в центре стола.

Перемещение на станке подразумевает позиционирование шпинделя относительно нуля по осям X, Y и Z. Хотя физические перемещения осуществляет стол станка, подразумевается теоретическое перемещение шпинделя относительно детали.

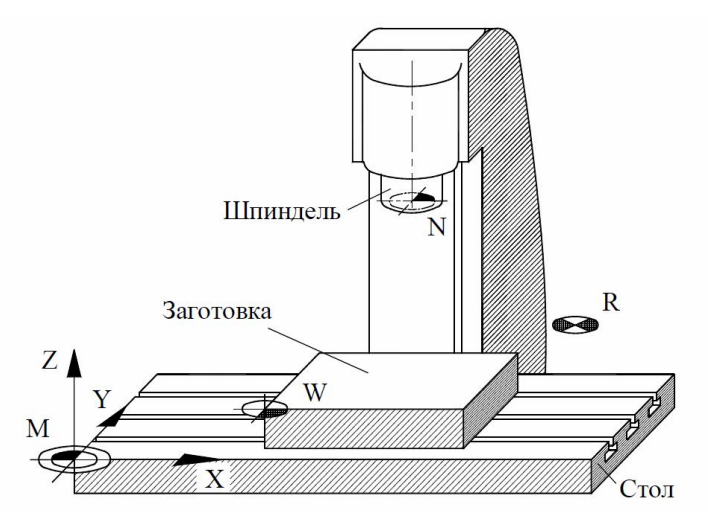

Рисунок 2.3 – Нули вертикально-фрезерного станка с ЧПУ

Кроме нуля станка имеется еще несколько базовых точек (рис. 2.3):

• точка R - точка исходного положения. Принцип исходного положения станка можно проследить в процессе возвращения всех осей станка в исходное положение. Возвращение в ноль, применяемое при включении станка или сбое питания, производит перемещение всех осей станка в положительном направлении до достижения концевых выключателей. При достижении этого условия единственным возможным направлением перемещения по какой из либо осей является отрицательное (за исключением оси Z, имеющей дополнительные 101 мм положительного перемещения). Данная точка фиксируется конечными выключателями;

• точка W - нуль заготовки (детали). Положение точки W определяется программно в зависимости от конфигурации заготовки или необходимости облегчения программирования. Точка имеет другое название - плавающий нуль. Нуль заготовки

(детали) может быть определён в любой точке по каждой из трёх координатных прямых и может различаться для каждой установки заготовки (детали) на станок;

• точка N - нуль инструмента. Во многих моделях станков данная точка имеет материальное выражение - точка пересечения торца шпинделя с его осью.

Оси координат ориентированы на станке определенным образом. Ось Z всегда связана с вращающимся элементом станка шпинделем. Обычно ось Z устанавливается в ноль в самой верхней точке станка или позиции смены инструмента. При этом все перемещения вдоль оси Z осуществляются в отрицательном направлении.

Ось X связана с направлением наибольшего перемещения исполнительного органа станка, в частности стола, ось Y – с направлением меньшего перемещения.

<span id="page-15-0"></span>Относительно системы координат станка определяются подсистемы заготовки, инструмента и др.

## **АБСОЛЮТНОЕ И ОТНОСИТЕЛЬНОЕ ПОЗИЦИОНИРОВАНИЕ**

При абсолютном позиционировании все координаты задаются по отношению к началу координат, фиксированной нулевой точке, являющейся нулём детали (точка W на рис. 2.3). Это наиболее общий тип позиционирования.

При относительном позиционировании положение инструмента задаётся по отношению к предыдущей его позиции. Новые координаты вводятся в единицах расстояния и направления относительно последней позиции, а не нуля датали. Другими словами, при относительном позиционировании, текущая позиция является нулевой точкой для следующего перемещения.

На рисунке 2.4 представлен пример использования относительного позиционирования. Обратим внимание, что перемещение по шкале от X 4.25 до X 2.025 является относительным перемещение X-2.225 хотя инструмент при этом остаётся в положительном диапазоне числовой прямой. Таким образом, перемещение задаётся относительно последней позиции инструмента, а не нулевой точки. Знаки «+» и «–» определяют направление перемещения, а не местоположение координаты относительно нуля.

Технологические основы автоматизированного производства

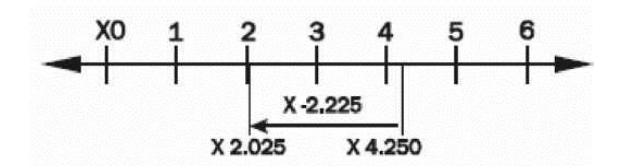

Рисунок 2.4 – Пример относительного позиционирования

Таким образом, что при *абсолютном* позиционировании мы рассматриваем координату и направление перемещения относительно нулевой позиции, а при *относительном* - от последней позиции.

Рассмотрим основные команды позиционирования обрабатывающего центра HAAS:

G90 – КОМАНДА АБСОЛЮТНОГО ПОЗИЦИОНИРОВАНИЯ

Когда используется команда абсолютного позиционирования G90 каждое значение перемещения и его направление задаётся относительно нуля детали. Нуль детали обычно устанавливается на угле для прямоугольных деталей, в центре круглых деталей или в центре существующего отверстия.

Ключом к пониманию абсолютных размеров является то, что они всегда измеряются относительно базового нуля детали. Этот нуль детали (коды G рабочих смещений G54-G59) задаётся оператором ввода значения смещения относительно исходной позиции станка на дисплее нулевых точек с использованием режима «Ручного Перемещения». Также можно переключится на использование другого нуля детали, используя выбор соответствующего G кода рабочего смещения, что используется при обработке нескольких деталей, закреплённых одновременно в разных частях стола станка.

Каждая размерность или точка X-Y называется координатой. Если позиционирование задано как перемещение вправо на 50 мм и вниз на 35 мм (по направлению к Вам) по отношению к нулю детали, то координатой по X будет X50.0, а координатой по Y будет Y-35.0. Станок будет позиционировать инструмент в эту точку безотносительно от его предыдущей позиции. X50.0 Y-35.0 может быть центром отверстия, конечной точкой дуги или концом линии, которое задаёт значение координаты.

G91 — КОМАНДА ОТНОСИТЕЛЬНОГО ПОЗИЦИОНИРОВАНИЯ

Этот код является модальным и изменяет интерпретацию задания координат перемещения станка. Ввод данного кода

#### Технологические основы автоматизированного производства

действует и на все последующие команды перемещения, делая их относительными.

Относительные размеры определяют отношение одной позиции по отношению к другой (предыдущей) позиции. Это может быть удобным путём задания перемещения (особенно в фиксированных циклах G81-G89, G73, G74 и G77) в зависимости от чертежа детали.

Когда используется команда относительного позиционирования, каждое измерение или перемещение задаётся как фактический размер перемещения до следующей позиции (конечной точки дуги, центра отверстия или конца линии), и всегда определяется по отношению к текущей позиции.

Когда запрограммировано в области действия кода G91 перемещение по оси X значением X50.0, а по оси Y значением Y-35.0 станок произведёт перемещение по осям на заданное расстояние в заданном направлении безотносительно того, какое значение имеет текущая координата.

Абсолютное позиционирование является наиболее употребительным при программировании обработки деталей. Однако относительное позиционирование может облегчить создание программы в определённых случаях. Отличным примером этого может служить написание подпрограмм. Если вы имеете шесть одинаковых карманов, вы можете облегчить процесс программирования, написав подпрограмму обработки одного кармана в приращениях и вызвать её шесть раз для каждого кармана, задавая только начальную точку обработки.

## **Цель практической работы**

<span id="page-17-0"></span>Изучить систему координат и базовые точки вертикальнофрезерного обрабатывающего центра с ЧПУ, освоить принципы позиционирования станка, получить практические навыки в расчете координат точек траектории движения инструмента при абсолютном и относительном позиционировании для дальнейшего применения в разработке управляющих программ.

#### <span id="page-17-1"></span>**Материально-техническое обеспечение работы**

1. Вертикально-фрезерный обрабатывающий центр с ЧПУ HAAS VF2-YT.

2. Методические указания к проведению данной практической работы.

Технологические основы автоматизированного производства

3. Индивидуальные задания для практической работы.

## **Порядок выполнения практической работы**

<span id="page-18-0"></span>1. Изучить систему координат и базовые точки вертикальнофрезерного обрабатывающего центра с ЧПУ HAAS VF2-YT.

2. Изучить задание координат при абсолютном и относительном позиционированием для станка HAAS VF2-YT.

3. По выданному преподавателем индивидуальному заданию определить координаты точек перемещения инструмента для обработки отверстий в детали при абсолютном и относительном позиционировании.

#### **Контрольные вопросы**

1. Что такое числовая прямая?

<span id="page-18-1"></span>2. Как расположены координатные оси на вертикальнофрезерном станке?

3. Какие существуют базовые точки станка?

4. В чем отличие абсолютного и относительного позиционирования?

5. Какими командами программируется позиционирование на вертикально-фрезерном обрабатывающем центре с ЧПУ HAAS VF2-YT?

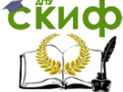

# <span id="page-19-0"></span>**ПРАКТИЧЕСКАЯ РАБОТА №3 «НАСТРОЙКА НУЛЕВОЙ ТОЧКИ И КОРРЕКЦИИ ВЕРТИКАЛЬНО-ФРЕЗЕРНОГО ОБРАБАТЫВАЮЩЕГО ЦЕНТРА HAAS VF2-YT»**

# **ВВЕДЕНИЕ**

<span id="page-19-1"></span>При разработке технологического процесса обработки детали на станке с ЧПУ необходимо определить исходную точку перемещений, с которой начинается выполнение команд [управляющей программы](http://cncmodelist.ru/stati/stati-po-rabote-s-chpu-stankom/129-g-code).

Фактически, при работе на станке приходится иметь дело не с одной, а одновременно с несколькими системами координат, важнейшими из которых являются следующие три:

1. Координатная система станка. Система координат станка является главной расчетной системой, в рамках которой определяются предельные перемещения исполнительных органов станка, а также их исходные и текущие положения. У различных станков с ЧПУ в зависимости от их типа и модели координатные системы располагаются по-разному. Начало отсчета этой системы координат находится в определенной производителем станка точке и не подлежит изменению пользователем. Точка, представляющая собой начало отсчета координатной системы станка, называется нулем станка или нулевой точкой станка.

2. Координатная система детали. Система координат детали является главной системой для программирования обработки и назначается чертежом или эскизом технологической документации. Она имеет свои оси координат и свое начало отсчета, относительно которого определены все размеры детали и задаются координаты всех опорных точек контуров детали. Опорными точками в этом случае считаются точки начала, конца и пересечения или касания геометрических элементов детали, которые образуют ее контур и влияют на траекторию инструмента на технологических переходах. Точка начала отсчета координатной системы детали называется нулем детали или нулевой точкой детали (заготовки).

3. Координатная система инструмента. Система координат инструмента предназначена для задания положения его режущей части относительно державки в момент обработки. Началом отсчета координатной системы инструмента является точка, от которой начинается запрограммированное перемещение рабочего

Технологические основы автоматизированного производства

инструмента. Эта точка называется нулем инструмента или нулем обработки. Как правило, координаты нуля обработки задаются в координатной системе детали, но при этом координаты нуля обработки могут не совпадать с нулем детали.

# <span id="page-20-0"></span>**УСТАНОВКА НУЛЕВОЙ ТОЧКИ НА ВЕРТИКАЛЬНО-ФРЕЗЕРНОМ ОБРАБАТЫВАЮЩЕМ ЦЕНТРЕ HAAS VF2-YT**

При разработке управляющих программ не всегда учитывается положение нуля станка, т.к. это потребовало бы обеспечить точное положение детали относительно координатной системы станка, что значительно затрудняет процесс подготовки обработки детали.

Наиболее простым способом является задание нулевой точки детали (заготовки). Ее расположение в системе координат станка назначается свободно, исходя из особенностей процесса обработки данной заготовки. Из практических соображений обычно стремятся к совмещению точки с началом отсчета размеров на чертеже. Как правило, такой точкой в плоскости XY являются угол заготовки. По оси Z – это либо верхняя плоскость детали, либо её нижняя плоскость, она же плоскость основания стола (рис. 3.1).

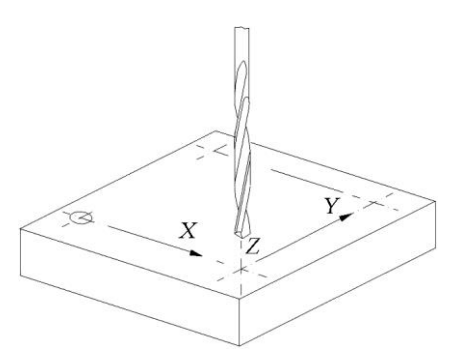

Рисунок 3.1 – Задание нулевой точки детали (заготовки)

Для задания нулевой точки детали (заготовки) выполните следующие процедуры:

1. Установите в шпиндель станка необходимый инструмент или измерительный датчик (щуп) для обеспечения наилучшей точности обработки (рис. 3.2).

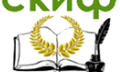

Технологические основы автоматизированного производства

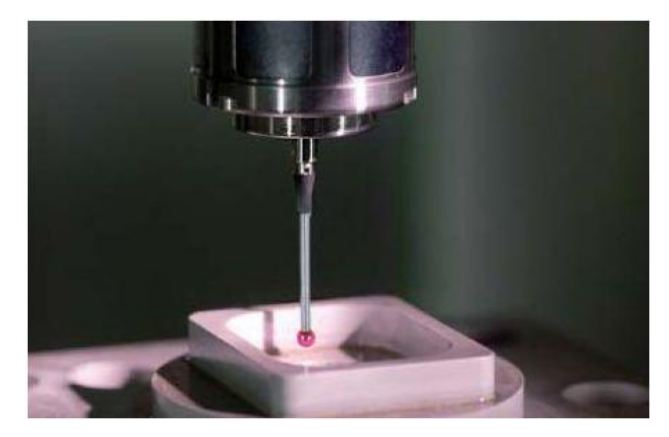

Рисунок 3.2 - 3D-щуп для измерения заготовки непосредственно на станке

2. Включите станок, нажав кнопку Power-On (питание включено) на подвесном пульте управления (рис. 3.3). Станок выполнит самодиагностику, после чего на дисплее появится либо экран Messages (сообщения), если было оставлено сообщение, или Alarms (сигналы об ошибке). Для сброса сигналов об ошибках дважды нажмите кнопку RESET. После сброса сигналов об ошибке необходимо задать опорную точку станка, от которой начинаются все операции. Эта точка называется Home (исходное положение). Для задания исходного положения нажмите кнопку Power-Up Restart (включить питание/перезапуск).

Внимание: При нажатии кнопки происходит автоматическое перемещение рабочих органов станка. Держитесь на расстоянии от рабочих органов и устройства смены инструмента.

После установки исходного положения станок готов к работе.

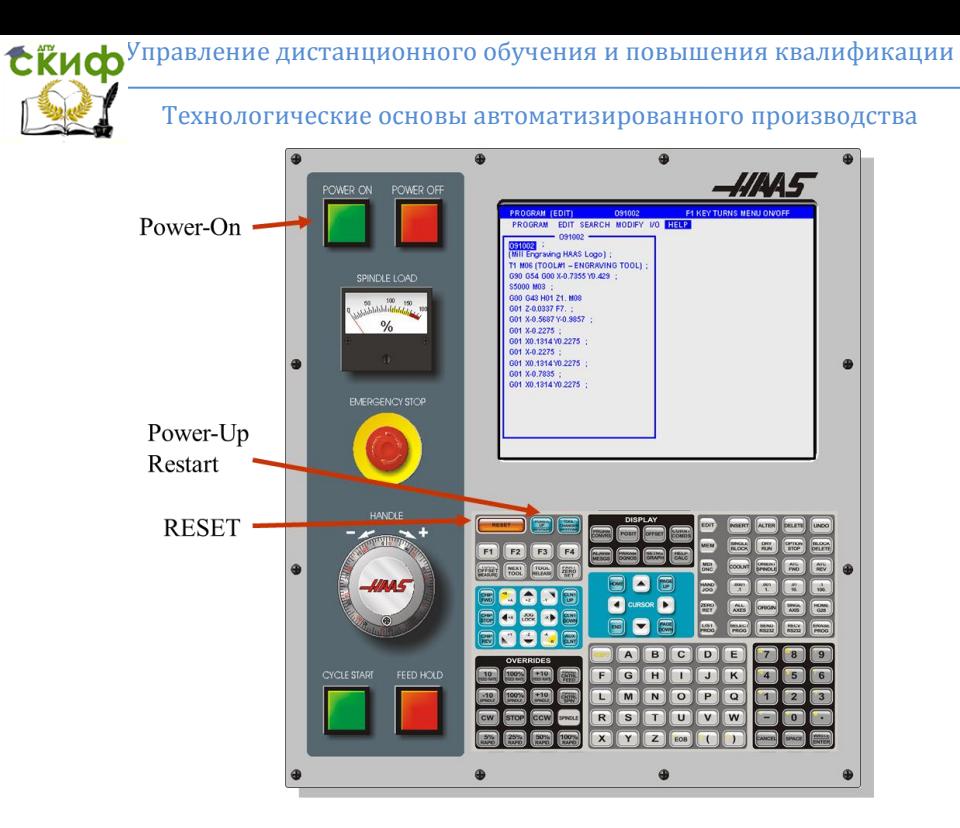

Рисунок 3.3 – Подвесной пульт управления станком модели HAAS

3. Перейдите в режим толчковой подачи и ручного управления.

Режим толчковой подачи позволяет перемещать все оси в нужное положение. До толчковой подачи осей, необходимо установить их в исходное положение (см. п.2).

Кнопка «Handle Jog» (маховичок толчковой подачи) используется для включения толчковой подачи всех осей (рис. 3.4). Может использоваться для перемещения по тексту программы или пунктам меню в процессе редактирования.

В режиме толчковой подачи возможны следующие значения приращения скорости: .0001/.1, .001/1., .01/10., .1/100. - Первое число (числитель) устанавливает величину подачи на каждый щелчок маховичка толчковой подачи в режиме дюймовых измерений. При работе фрезерного станка в режиме миллиметровых измерений при толчковой подаче оси первое число умножается на десять (например, .0001 становится 0.001 мм). Второе число (знаменатель) используется в режиме пробного прогона и используется для выбора скорости подачи и осевых перемещений.

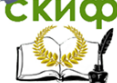

Технологические основы автоматизированного производства

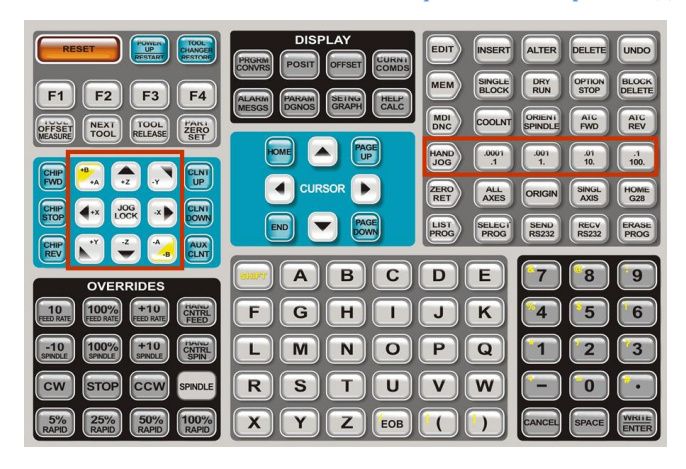

Рисунок 3.4 – Клавиатура подвесного пульта управления

Нажатие клавиши «Handle Jog» переключит дисплей в режим отображения координат. Используется для ручного перемещения осей станка при помощи Клавиш Управления или Ручного Маховика.

Клавиши ручного управления позволяют осуществлять:

а) ручную коррекцию скорости перемещений осей без резания (ускоренные перемещения),

X/-X, Y/-Y, Z/-Z, A/-A и B/-B (клавиши подачи) - Позволяют оператору вручную перемещать оси, нажимая и удерживая кнопку, или, нажав клавишу нужной оси, при помощи маховичка толчковой подачи (рис. 3.4).

Jog Lock (блокировка толчкового перемещения) - Работает совместно с кнопками управления осями (рис. 3.4). Нажмите «Jog Lock» (блокировка толчкового перемещения) и кнопку любой оси, ось будет перемещаться до максимального перемещения или до повторного нажатия «Jog Lock».

б) ручную коррекцию программируемых подач (рис. 3.5);

В процессе работы скорость подачи может изменяться в пределах от 0% до 999% от запрограммированного значения. Такое изменение производится кнопками скорости подачи +10%, -10% и 100%.

Коррекция скорости подачи никак не сказывается на скорости перемещения вспомогательных осей. В режиме ручного управления коррекция скорости подачи изменит величины, заданные со вспомогательной клавиатуры. Это позволяет точно настроить скорость толчковой подачи.

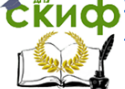

Технологические основы автоматизированного производства

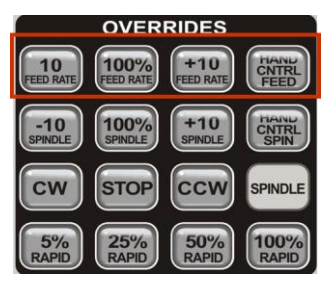

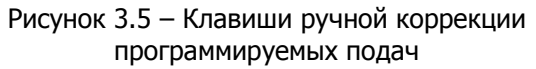

-10 - Понижает текущую скорость подачи на 10%.

100% - Устанавливает значение скорости подачи с коррекцией в качестве запрограммированного.

+10 - Увеличивает текущую скорость подачи на 10%.

Hand Cntrl Feed (ручное изменение скорости подачи) - Нажатие этой кнопки позволяет использовать маховичок толчковой подачи для изменения скорости подачи с приращением  $±1\%$ .

в) ручную коррекцию скорости вращения шпинделя (рис.3.6).

Скорость вращения шпинделя, аналогично скорости подачи, тоже может изменяться при помощи ручной коррекции от 0% до 999%.

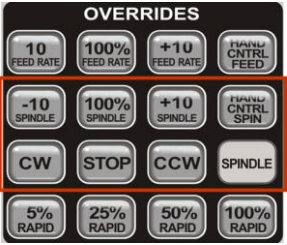

Рисунок 3.6 – Клавиши ручной коррекции скорости вращения шпинделя

-10 - Уменьшает текущую скорость вращения шпинделя на 10%.

100% - Задает скорость вращения шпинделя с коррекцией на запрограммированное значение.

+10 - Увеличивает текущую скорость вращения шпинделя на 10%.

#### Технологические основы автоматизированного производства

Hand Cntrl Spin (управление шпинделем с маховичка) - Нажатие этой кнопки позволяет использовать маховичок толчковой подачи для изменения скорости вращения шпинделя с приращением ±1%.

CW (ПЧС) - Включает вращение шпинделя в направлении по часовой стрелке.

CCW (ПРЧС) **-** Включает вращение шпинделя в направлении против часовой стрелки.

4. Осуществляйте толчковую подачу пока инструмент или измерительный датчик не достигнет верхнего левого угла детали. Это положение - нулевая точка детали (заготовки). При использовании измерительного датчика значения ее координат будут введены в параметр G54 на странице Work Offset (коррекция детали) автоматически.

# **НАСТРОЙКА КОРРЕКЦИИ**

<span id="page-25-0"></span>Значения коррекции нулевой точки детали (заготовки) можно ввести вручную. Для этого:

1) Выберите на подвесном пульте управления вертикальнофрезерного обрабатывающего центра HAAS VF2-YT соответствующую страницу коррекции.

2) Переместите курсор в нужный столбец (в зависимости от корректируемой координаты X, Y, Z).

3) Наберите число и нажмите WRITE или F1. Кнопка F1 записывает введенное число в выбранный столбец. Кнопка Write (запись) прибавляет введенное значение к числу, находящемуся в выбранном столбце.

Настройка коррекции на инструмент (привязка инструмента) определяет расстояние от режущей кромки инструмента до верха детали (координата Z). Другое название процедуры - коррекция на длину инструмента, она обозначается символом "Н" в строке программы станка. Расстояние для каждого инструмента заносится в таблицу коррекции на инструмент.

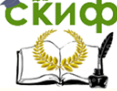

Технологические основы автоматизированного производства

# <span id="page-26-0"></span>**МЕТОДИКА УСТАНОВКИ НУЛЯ ДЕТАЛИ И КОРРЕКЦИИ НА ИНСТРУМЕНТ С ИСПОЛЬЗОВАНИЕМ ПРОГРАММЫ «СИМУЛЯТОР ПОДВЕСНОГО ПУЛЬТА УПРАВЛЕНИЯ ВЕРТИКАЛЬНО-ФРЕЗЕРНОГО ОБРАБАТЫВАЮЩЕГО ЦЕНТРА HAAS»**

## <span id="page-26-1"></span>**РАБОТА С СИМУЛЯТОРОМ ПОДВЕСНОГО ПУЛЬТА УПРАВЛЕНИЯ ВЕРТИКАЛЬНО-ФРЕЗЕРНОГО ОБРАБАТЫВАЮЩЕГО ЦЕНТРА HAAS**

Для наглядности работы с программой «Симулятор подвесного пульта управления вертикально-фрезерного обрабатывающего центра HAAS» рассмотрим рисунок 3.7, где:

1 – Кнопка отображения станка в разных плоскостях.

2 – Кнопка отображения вида станка (включает – отключает отображение различных частей станка).

3 – Кнопка отображения сопел СОЖ (включает – отключает).

4 – Кнопка отображения устройства смены инструмента (включает – отключает).

5 – Управление инструментом (библиотека инструментов).

6 - Рабочие настройки (наладка).

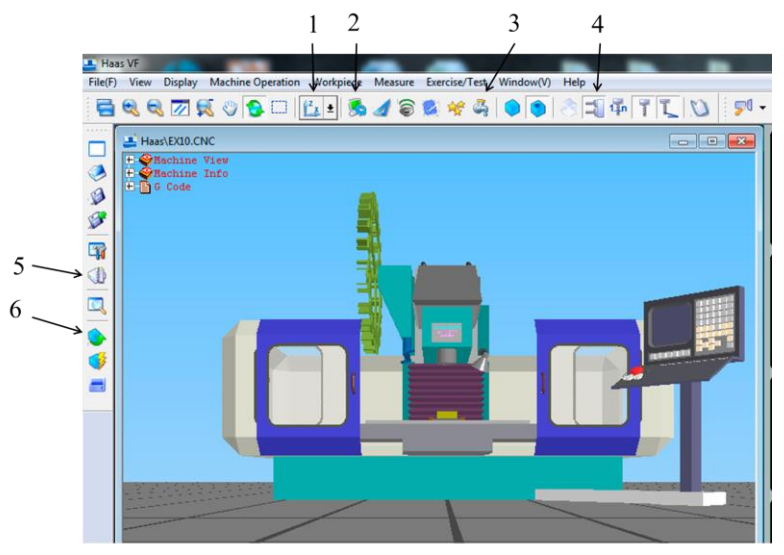

Рисунок 3.7 – Основные кнопки симулятора подвесного пульта управления вертикально-фрезерного обрабатывающего центра **HAAS** 

Окно «Управление инструментом» представлено на рисунке 3.8. Для того, чтобы установить в станок необходимый инструмент из списка предложенных, необходимо мышкой перенести его в устройство смены инструментов (магазин), учитывая позицию (номер инструмента в магазине).

Кнопкой «Установить в шпиндель», выбранный инструмент из магазина, устанавливается в шпиндель, а кнопкой «Удалить из магазина» инструмент, на котором установлен курсор, извлекается из магазина. Аналогично извлекается инструмент из шпинделя, если предварительно курсор установлен в позиции «Шпиндель».

|             | Список                  |          |                |          |                  | Изображение           |
|-------------|-------------------------|----------|----------------|----------|------------------|-----------------------|
| $N^{\circ}$ | Тип                     | Длина    | <b>Диаметр</b> | Радиус   | Материал         |                       |
| 001         | Фреза конц.             | 92,000   | 10,000         | 0.000    | Hard metal       |                       |
| 002         | Сверло                  | 95.000   | 2.000          | 0.000    | Hard metal       |                       |
| 003         | Сверло                  | 120,000  | 6.000          | 0.000    | High-speed steel |                       |
| 004         | <b>Рас.головка</b>      | 120,000  | 20,000         | 0.000    | High-speed steel |                       |
| 005         | <b>Фреза торц.</b> (II) | 120,000  | 40.000         | 0.000    | Hard metal       |                       |
| 006         | Зенкер                  | 120,000  | 8.000          | 2.000    | High-speed steel |                       |
| 007         | Фреза сфер.             | 120,000  | 12,000         | 0.000    | High-speed steel |                       |
| 008         | Фреза торц.(I)          | 120,000  | 40.000         | 0.000    | Hard metal       |                       |
| 009         | Фреза торц.(II)         | 120,000  | 80,000         | 0.000    | Hard metal       |                       |
| 010         | Центр. сверло           | 65,000   | 8.000          | 0.000    | High-speed steel |                       |
| 011         | Сверло                  | 120,000  | 8.000          | 0.000    | High-speed steel |                       |
| 012         | Фреза конц.             | 120,000  | 6.000          | 0.000    | High-speed steel |                       |
|             |                         |          |                |          | В магазин ->     |                       |
|             |                         |          |                |          |                  |                       |
|             | Библиотека              | Магазин  |                |          |                  |                       |
|             | і́рос инструмент журна! | № гнезда | Homep          | T        |                  | <b>Пействия</b>       |
|             |                         | 18       |                | 18       |                  | Инструмент из файла   |
|             | Добавить                | 19       |                | 19       |                  |                       |
|             |                         | 20       |                | 20       |                  | Установить в шпиндель |
|             | Удалить                 | 21       |                | 21       |                  |                       |
|             |                         | 22       |                | 22       |                  | Удалить из магазина   |
|             | Изменить                | 23<br>24 |                | 23<br>24 | E                |                       |

Рисунок 3.8 – Окно управления инструментом

Для редактирования инструмента предназначены следующие кнопки:

«Сброс инструментов». После нажатия этой кнопки в магазине станка не будет установлено ни одного инструмента.

«Добавить» - добавление нового инструмента в список инструментов.

«Удалить» - удаление инструмента из списка инструментов «Изменить» – редактиро- вание параметров текущего

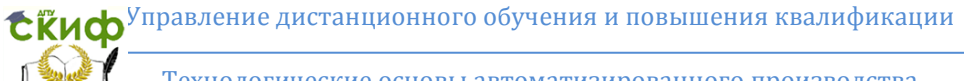

инструмента из списка инструментов.

«Сохранить» – запись отредактированного списка инструментов.

В программе представлен ряд рабочих настроек (рис. 3.9). Рассмотрим три, наиболее важные.

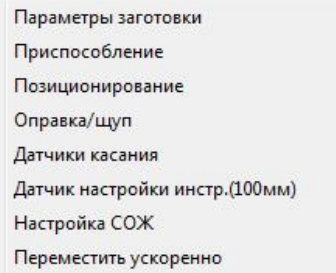

Рисунок 3.9 – Всплывающее окно рабочих настроек

Для установки размеров заготовки используется пункт «Параметры заготовки» (рис. 3.9). Кроме габаритных размеров заготовки, важно учесть, где будет установлена нулевая точка заготовки, смещение инструмента по осям X и Y, безопасное расстояние (рис. 3.10).

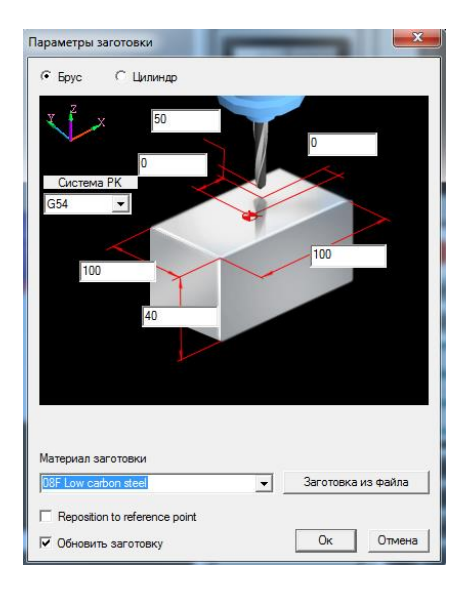

Рисунок 3.10 - Параметры заготовки

Технологические основы автоматизированного производства

После выбора пункта «Приспособление» (рис. 3.9) появляется окно выбора схемы крепления заготовки на станке (рис.3.11).

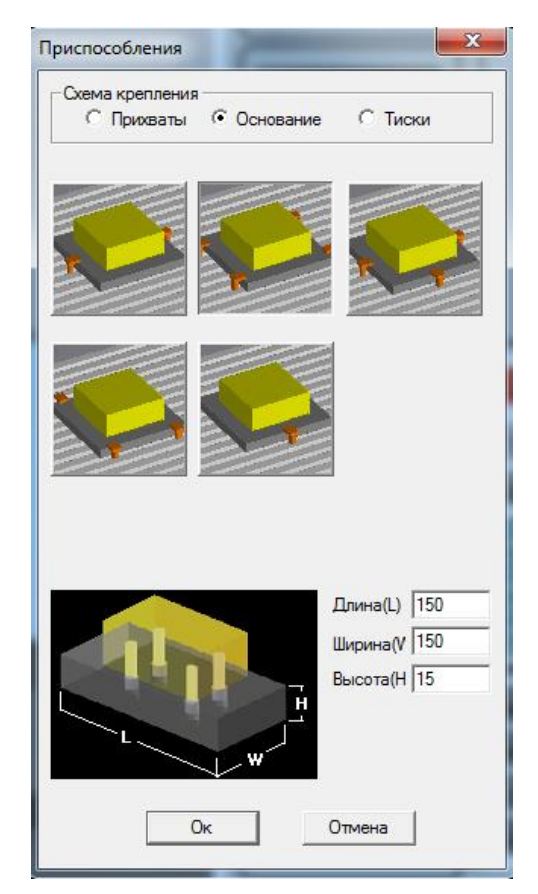

Рисунок 3.11 – Окно выбора схемы крепления заготовки

Есть много способов закрепления заготовки: используя зажимное приспособление, патрон или болты с Т-образной головкой и боковые прихваты (рис. 3.12).

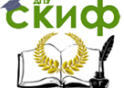

Технологические основы автоматизированного производства

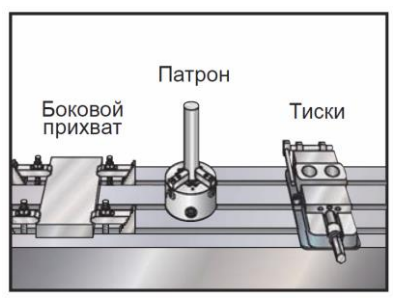

Рисунок 3.12 – Способы закрепления заготовки на вертикально-фрезерном станке

Для выполнения данной практической работы и для наглядности дальнейших действий рекомендуется выбрать схему крепления «Основание» по четырем углам.

С помощью пункта «Датчик касания» (рис. 3.9) возможно использовать измерительный датчик (щуп) для определения нулевой точки детали (заготовки). Программа предлагает четыре разновидности измерительных датчиков. В практической работе рекомендуется использовать оптический щуп ОР-20 (рис. 3.13), который при выборе сразу же устанавливается в шпиндель станка. Повторное нажатие на эту команду отменяет использование данного инструмента. При касании датчика с заготовкой, на нем загорается индикатор.

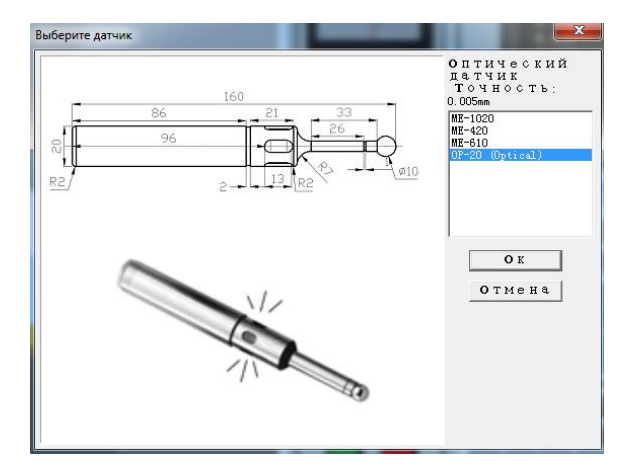

Рисунок 3.13 – Окно выбора измерительного датчика

Технологические основы автоматизированного производства

# **СТАНДАРТНАЯ НАСТРОЙКА НУЛЯ ДЕТАЛИ**

<span id="page-31-0"></span>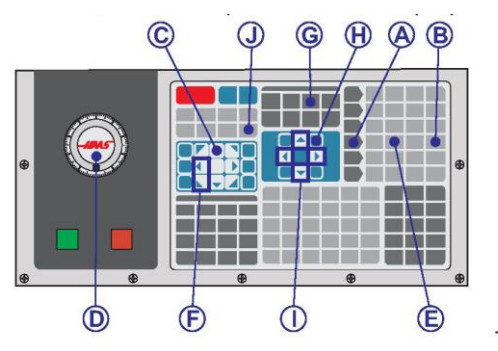

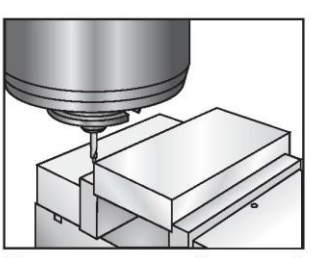

Шпиндель в левой верхней точке передней поверхности

Рисунок 3.14 - Стандартная настройка нуля детали

1. Поместите деталь (заготовку) в тиски и зажмите. Если используется симулятор подвесного пульта управления станком см. рисунок 3.11.

2. Вставьте в шпиндель измерительный датчик. Если используется симулятор подвесного пульта управления станком см. рисунок 3.13.

3. Включите питание станка.

4. Нажмите «Handle Jog» (маховичок толчковой подачи) (рис. 3.14, указатель A).

5. Нажмите .1/100. (рис. 3.14, указатель B) (Скорость перемещения фрезерного станка при вращении маховичка будет выше).

6. Нажмите – Z (рис. 3.14, указатель C).

7. Маховичком толчковой подачи (рис. 3.14, указатель D) или клавишами + Z , – Z переместите ось Z примерно на 1" выше детали.

8. Нажмите .001/1. (рис. 3.14, указатель Е) (Скорость перемещения фрезерного станка при вращении маховичка будет ниже).

9. Маховичком толчковой подачи (рис. 3.14, указатель D) или клавишами ручного управления  $(+ 2, - 2)$  переместите ось Z примерно на 0.2" выше детали.

10. Выберите ось X или Y (рис. 3.14, указатель F) и маховичком толчковой подачи (рис. 3.14, указатель D) или клавишами ручного управления (+ X , – X, + Y , – Y) подведите инструмент к верхнему левому углу детали (рис. 3.14).

11. Нажимайте «Offset» (коррекция) (рис. 3.14, указатель

Технологические основы автоматизированного производства

G), пока не отобразится страница «Work Zero Offset» (коррекция начала координат детали).

12. Установите курсор стрелками (рис. 3.14, указатель I) в строку G54 столбец X.

13. Нажмите «Part Zero Set» (установка нуля детали) (рис.3.14, указатель J) для ввода значения в столбец оси X.

14. Установите курсор стрелками (рис. 3.14, указатель I) в строку G54 столбец Y.

15. Нажатие «Part Zero Set» (установка нуля детали) (рис.3.14, указатель J) для ввода значения в столбец оси Y.

ВНИМАНИЕ! Не нажимайте кнопку Part Zero Set (установка нуля детали) третий раз, если это сделать, будет введено значение для оси Z. При выполнении программы это вызовет удар или сигнал об ошибке.

16. Отключите питание станка кнопкой Power-Off (рис. 3.2).

<span id="page-32-0"></span>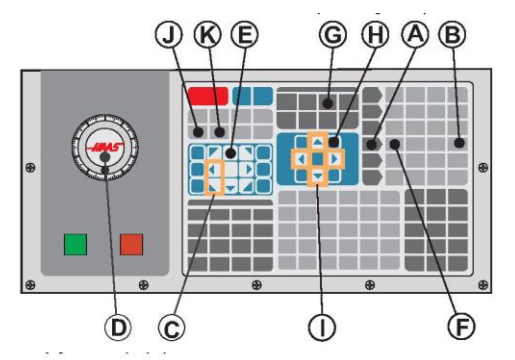

# **НАСТРОЙКА КОРРЕКЦИИ НА ИНСТРУМЕНТ**

Длина на инструмент измеряется от режущей кромки инструмента до верха детали, когда ось Z находится в исходном положении.

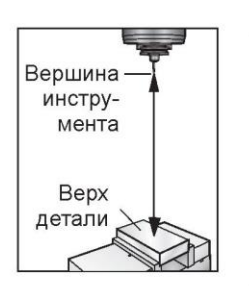

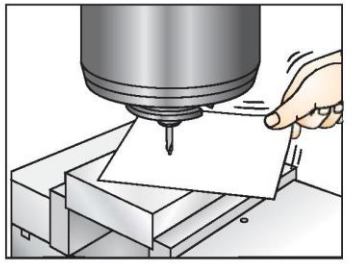

Рисунок 3.15 - Настройка коррекции на инструмент

1. Вставьте необходимый инструмент в шпиндель. Если используется симулятор подвесного пульта управления станком см. рисунки 3.7-3.8 и описания к ним.

2. Нажмите Power-On (рис. 3.3) для включения питания станка. Не производите возврат координат в нулевую точку станка!!!

3. Нажмите «Handle Jog» (маховичок толчковой подачи) (рис. 3.15, указатель A).

4. Нажмите .1/100. (рис. 3.15, указатель B) (Фрезерный станок будет перемещаться быстрее при вращении маховичка).

5. Выберите ось X или Y (рис. 3.15, указатель С) и с помощью маховичка толчковой подачи (рис. 3.15, указатель D) или клавишами ручного управления подведите инструмент к центру детали.

6. Нажмите +Z (рис. 3.15, указатель E).

7. Маховичком толчковой подачи (рис. 3.15, указатель D) переместите ось Z примерно на 1" выше детали.

8. Нажмите .0001/.1. (рис. 3.15, указатель F) (Скорость перемещения фрезерного станка при вращении маховичка будет низкой).

9. Поместите между инструментом и заготовкой лист бумаги. Осторожно переместите инструмент вниз, к верхней грани заготовки, как можно ближе, но чтобы бумага не была зажата.

10. Нажмите «Offset» (коррекция) (рис. 3.15, указатель G) до появления страницы с заголовком «Coolant - Length - Radius» (СОЖ - длина - радиус) и пролистайте до инструмента #1.

11. Установите курсор (рис. 3.15, указатель I) на «Geometry» (геометрия) для позиции #1.

12. Нажмите «Tool Offset Mesur» (измерение коррекции на инструмент) (рис. 3.15, указатель J).

При этом положение оси Z, показанное в левом нижнем углу экрана, будет помещено в позицию номера инструмента.

ВНИМАНИЕ! Выполнение следующего пункта вызовет быстрое перемещение шпинделя по оси Z.

13. Если в устройстве смены инструмента установлено несколько инструментов, то нажмите «Next Tool» (следующий инструмент) (рис. 3.15, указатель К).

Повторите действия п.п. 3-13.

14. Отключите питание станка кнопкой Power-Off (рис.3.3).

# **Цель практической работы**

<span id="page-34-0"></span>1. Освоить принцип управления вертикально-фрезерным обрабатывающим центром с ЧПУ HAAS.

2. Научиться производить настройку нулевой точки и коррекцию вертикально-фрезерного обрабатывающего центра с ЧПУ HAAS VF2-YT используя симулятор его подвесного пульта управления.

#### <span id="page-34-1"></span>**Материально-техническое обеспечение работы**

1. Вертикально-фрезерный обрабатывающий центр с ЧПУ HAAS VF2-YT.

2. Методические указания к проведению данной практической работы.

3. Компьютерная программа «Симулятор подвесного пульта управления вертикально-фрезерного обрабатывающего центра HAAS»

# **Порядок выполнения практической работы**

<span id="page-34-2"></span>1. Изучить теоретический материал, изложенный в методических указаниях к практической работе «Настройка нулевой точки и коррекции вертикально-фрезерного обрабатывающего центра HAAS VF2-YT».

2. С помощью симулятора подвесного пульта управления вертикально-фрезерного обрабатывающего центра HAAS выполнить стандартную настройку нуля заготовки и настройку коррекции на инструмент, предварительно установленный в инструментальный магазин станка, согласно индивидуальному заданию.

3. В протоколе указать размер установленной в приспособление заготовки, описать произведенные действия на симуляторе пульта управления станка HAAS, записать полученные координаты нуля детали (X, Y, Z) и коррекцию на инструмент (№ инструмента в магазине станка, величина коррекции Н).

4. Ответить на контрольные вопросы к практической работе.

<span id="page-35-0"></span>Технологические основы автоматизированного производства

#### **Контрольные вопросы**

1. Для чего используются симуляторы подвесных пультов управления станками с ЧПУ?

2. Для чего делается коррекция инструмента на станке с ЧПУ?

3. Для чего делается коррекция нулевой точки детали на станке с ЧПУ?

4. Для чего используется толчковая подача на станке с ЧПУ модели HAAS?

5. Где устанавливаются и для чего используются измерительные датчики (щупы) на вертикально-фрезерном обрабатывающем центре с ЧПУ модели HAAS?

<span id="page-35-1"></span>6. Как происходит установка и закрепление заготовки на вертикально-фрезерном обрабатывающем центре с ЧПУ модели HAAS?

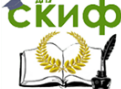

# **ПРАКТИЧЕСКАЯ РАБОТА №4 «ОСНОВЫ ПРОГРАММИРОВАНИЯ ВЕРТИКАЛЬНО-ФРЕЗЕРНЫХ ОБРАБАТЫВАЮЩИХ ЦЕНТРОВ С ЧПУ МОДЕЛИ HAAS»**

# **ВВЕДЕНИЕ**

<span id="page-36-0"></span>Управляющая программа независимо от формы ее выражения всегда несет в себе технологическую и геометрическую информации. Технологическая информация содержит последовательность и характер переходов; виды режущих, вспомогательных инструментов и крепежной оснастки; режимы резания; перечень необходимых для проверки результатов обработки контрольно-измерительных приборов. Исходными документами для технологической части программы служат карты наладки и инструментальные карты. Последние разрабатывают для расточных и многооперационных станков с большим числом инструментов. Геометрическую информацию излагают в виде расчетно-технологических карт, она также содержится в тексте программы в закодированном виде и описывает траектории и величины перемещений рабочих органов и режущих инструментов.

# **ФОРМАТ УПРАВЛЯЮЩЕЙ ПРОГРАММЫ**

<span id="page-36-1"></span>Программа обработки детали для любого станка с ЧПУ состоит из команд перемещения инструмента, изменения скорости обработки и частоты вращения шпинделя. Она также состоит из вспомогательных командных функций, таких как смена инструмента, включение или выключение охлаждения и команд внешних М-функций. Перемещение инструмента состоит из команд ускоренного позиционирования, команд движения по прямой или окружности с контролем скорости перемещения.

Управляющая программа для вертикально-фрезерного обрабатывающего центра HAAS пишется как множество инструкций, заданных в порядке их выполнения. Инструкции на русском языке выглядят так:

ЛИНИЯ №1 = ВЫБРАТЬ РЕЖУЩИЙ ИНСТРУМЕНТ ЛИНИЯ №2 = ВКЛЮЧИТЬ ШПИНДЕЛЬ И ЗАДАТЬ ЕГО ОБОРОТЫ ЛИНИЯ №3 = УСКОРЕННОЕ ПЕРЕМЕЩЕНИЕ К НУЛЮ ДЕТАЛИ ЛИНИЯ №4 = ВКЛЮЧИТЬ ОХЛАЖДЕНИЕ

#### Технологические основы автоматизированного производства

ЛИНИЯ №5 = ВЫБРАТЬ СКОРОСТЬ И СДЕЛАТЬ РЕЗ(Ы) ЛИНИЯ №6 = ВЫКЛЮЧИТЬ ШПИНДЕЛЬ И ОХЛАЖДЕНИЕ ЛИНИЯ №7 = ОТОЙТИ НА РАССТОЯНИЕ БЕЗОПАСНОСТИ ЛИНИЯ №8 = ВЫБРАТЬ ДРУГОЙ ИНСТРУМЕНТ и так далее.

Система управления понимает инструкции, если они заданы в машинном коде, также определяемом как программированием в G и M кодах.

На машиностроительном предприятии эксплуатируются металлорежущие станки с различными устройствами ЧПУ. Технологу-программисту держать в памяти программирование для каждого из них очень сложно. Поэтому была предложена краткая запись основ программирования в виде формата управляющей программы.

Не существует никаких требований по отношению позиций адресных кодов. Они могут быть помещены в любом порядке в блоке программы. Программу можно форматировать в любом удобном порядке. Но формат программы или стиль программирования очень важная часть программирования для станков с ЧПУ. Некоторые команды могут быть размещены в любом месте блока программы, некоторые только в определённой позиции, поэтому существует несколько стандартных правил написания программы, которых следует придерживаться.

Рассмотрим некоторые стандартные правила программирования:

Программирование адресов X, Y и Z осуществляется в алфавитном порядке в каждом операторе программы. Станок может считывать адреса X, Y и Z в любом порядке, но мы хотим быть последовательными. Если в операторе программы более одного адреса из X, Y или Z, они должны записываться вместе и по порядку. Пишите сначала X, затем Y и в конце Z.

Вы можете помещать коды G и M в любом месте строки кода. Но на заре развития программирования для ЧПУ коды G помещались в начале строки, а коды M в конце. Это было правилом, многие люди следуют ему и это продолжает оставаться хорошим стандартом.

Некоторые системы с ЧПУ позволяют писать более одного кода M в одной строке кода, а некоторые нет. В системе HAAS можно писать только один код M в одном блоке программы и команда начнёт выполняться после полной отработки кадра, если он выполняемый.

Программа является серией последовательных команд,

которые станок может распознать и обработать. Формат программы определяет порядок, в котором машинные коды, состоящие из командных слов, записываются в программе. Командное слово начинается с одиночной буквы и последующим числом или значением для каждого слова. Если значение положительное, то знак «+» не требуется. Если значение отрицательное, то необходим знак «–». Если командное слово является только числом, а не значением, то не требуется ввода знака или десятичной точки для этой команды. Формат программы определяет «язык инструмента станка».

## **ОПРЕДЕЛЕНИЯ ФОРМАТОВ КОДА**

<span id="page-38-0"></span>1. СИМВОЛ: Одиночный буквенный символ или знак «+» или «–».

2. АДРЕСНОЕ СЛОВО: Набор символов, определяемые одиночную команду, такую как перемещение по «X» или скорость подачи «F», или G или М коды. Буква является первым символом слова для каждой из различных программ. Это может быть расстоянием или направлением для определяемого слова в программе. Расстояние и направление определяют значение адресного слова со знаком «+» (плюс) или «–» (минус). Если знак не задан, то подразумевается положительное значение.

3. БЛОК (КАДР): Последовательность адресных кодов, определяющих одиночную инструкцию. Инструкция может составлять одиночное прямолинейное перемещение, перемещение по дуге или стандартный цикл плюс дополнительную информацию, такую как скорость подачи или разнообразные команды (M функции).

4. ЗНАК ЧИСЛА: Если значение, следующее за буквой адреса, такой как A, B, C, I, J, K, R, U, V, W, X, Y, Z положительно, знак «+» не требуется. Отрицательное значение всегда требует ввода знака «–».

5. МОДАЛЬНЫЕ КОМАНДЫ: Коды, которые активны более, чем в одном блоке кода, в котором они определены, называются МОДАЛЬНЫМИ командами. Ускоренное перемещение, перемещения на подаче и стандартные циклы являются примерами модальных команд. НЕМОДАЛЬНЫЕ команды активны только в пределах блока, где они определены, и немедленно забываются управлением после их выполнения.

6. ПОДГОТОВИТЕЛЬНЫЕ ФУНКЦИИ: «М» функции активизируются в конце выполнения блока, где они определены.

В одном блоке может быть определена только одна вспомогательная функция «М».

7. НОМЕР БЛОКА (КАДРА): Для идентификации и относительного положения блока или строки в программе ЧПУ используется нумерация блоков программы с N1 до N99999. Программа может быть написана с использованием нумерации блоков или без неё. Только номера блоков точно определяют местоположение блока в программе.

Рассмотрим подробно из чего состоит программа:

#### N НОМЕР БЛОКА(КАДРА)

Адресный символ N является необязательным. Он может использоваться для идентификации или нумерации каждого блока программы. За ним следует целое число в диапазоне от 0 до 99999. Функция M97 должна ссылаться на номер строки N.

#### O ИМЯ/НОМЕР ПРОГРАММЫ

Адресный символ O используется для идентификации программы. За ним следует целое в диапазоне от 0 до 99999. Программа, сохранённая в памяти, всегда имеет идентификатор Onnnnn в первом блоке. Изменение номера программы означает её переименование. Если вы введёте имя программы в круглых скобках в первых трёх строках кода, оно также будет отображаться в списке программ системы управления. Вы можете иметь до 500 программных номеров (до 200 в старых станках) в списке программ. Вы можете удалить программу, установив на строку курсор и нажать клавишу ERASE PROG. Вы также можете удалить программу в Расширенном Редакторе, выбрав в меню команду DELETE PROGRAM FROM LIST.

#### T КОД ВЫБОРА ИНСТРУМЕНТА

Адресный код T используется для задания номера инструмента, который будет вызван в шпиндель при следующей смене. Число, следующее за символом T должно быть положительным и в диапазоне от 1 до числа, устанавливаемого параметром 65. Это не приводит к операции смены инструмента в шпинделе. Tn можно поместить в блоке с кодом смены инструмента (M06 или M16) или в любом предшествующем блоке.

#### H ВЫБОР КОМПЕНСАЦИИ ДЛИНЫ ИНСТРУМЕНТА

Адресный символ H используется для выбора значения компенсации на длину инструмента из таблицы компенсаций.

#### Технологические основы автоматизированного производства

После H должно быть число в диапазоне от 0 до 200 (до 100 для старых станков). Значение H0 определяет нулевое значение длины инструмента, что отменяет значение коррекции на длину. Вы должны использовать функцию G43 или G44 для задания длины компенсации инструмента. Функция G49, являющейся функцией по умолчанию, также отменяет компенсацию на длину. То же самое действие оказывают функции G28 и M30, а также нажатие кнопки RESET.

#### D ВЫБОР ДИАМЕТРА ИНСТРУМЕНТА

Адресный символ D используется для выбора диаметра или радиуса инструмента, использующийся для компенсации резания. Числовое значение должно быть в диапазоне от 0 до 200 (до 100 на старых станках). Задание Dnn указывает на номер регистра компенсации инструмента, числовое значение которого задаёт значение диаметра/радиуса при обработке с коррекцией на диаметр инструмента (G41, G42). Задание значения D00 отменяет коррекцию на диаметр/радиус инструмента, устанавливая значение диаметра/радиуса инструмента в нуль.

## X, Y, Z ПЕРЕМЕЩЕНИЯ ПО ЛИНЕЙНОЙ ОСИ X, Y, Z СООТВЕТСТВЕННО

Адресные символы X, Y, Z используются для задания перемещения по оси X, Y, Z соответственно. Они задают позицию или расстояние вдоль соответствующей оси. Задают значение перемещения в дюймах с четырьмя десятичными знаками или в миллиметрах с тремя десятичными знаками. Если десятичная точка не введена, последняя цифра означает 1/10000 дюйма или 1/1000 миллиметра. Диапазон значений ±15400.0000 дюймов или ±39300.000 мм.

#### I, J, K КРУГОВАЯ ИНТЕРПОЛЯЦИЯ ИЛИ ДАННЫЕ ФИКСИРОВАННОГО ЦИКЛА

Адресные коды I, J, K задают дополнительные данные для фиксированного цикла или для круговой интерполяции. Значения задаются или в дюймах с четырьмя десятичными цифрами, или в миллиметрах с тремя десятичными цифрами.

Круговую интерполяцию можно задать двумя разными способами: через координаты центра дуги I, J, K (расстояние от начальной точки дуги до её центра по осям X, Y, Z соответственно) или заданием радиуса дуги R.

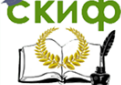

Технологические основы автоматизированного производства

### F СКОРОСТЬ ПОДАЧИ

Адресный символ F используется для задания скорости резания в любых интерполирующих движениях, включая обработку карманов и фиксированные циклы. Задаётся или в дюймах в минуту с четырьмя десятичными знаками, или в мм в минуту с тремя десятичными знаками.

#### S КОМАНДА СКОРОСТИ ШПИНДЕЛЯ

Адресный код S используется для задания скорости вращения шпинделя в сочетании с M41 и M42. После S следует число без знака в диапазоне от 0 до 99999. Команда S не включает и не выключает шпиндель, она только задаёт скорость вращения. Если заданная скорость требует переключение коробки передач шпинделя, оно произойдёт, даже если шпиндель будет остановлен. Если шпиндель работает, то произойдёт переключение передач и шпиндель станет работать с новой скоростью.

### ЧАСТО ИСПОЛЬЗУЕМЫЕ ПОДГОТОВИТЕЛЬНЫЕ G-КОДЫ

G00 Перемещение на ускоренной подаче. Используется для перемещения без резания для быстрого позиционирования к месту резания или от него для ускорения обработки программы. Скорость перемещения зависит от модели станка.

G01 Линейная интерполяция. Используется для реальной обработки и удаления материала. Скорость определяется запрограммированной подачей в миллиметрах (или дюймах) в минуту. Максимальная рабочая подача зависит от модели станка.

G02 Круговая интерполяция по часовой стрелке

G03 Круговая интерполяция против часовой стрелки

G20 Выбор программирования в дюймах

G21 Выбор программирования в миллиметрах

G28 Перемещение в нуль станка (на ускоренной подаче)

G40 Отмена компенсации на диаметр инструмента

G41 Компенсация на диаметр инструмента слева от траектории

G42 Компенсация на диаметр инструмента справа от траектории

G43 Компенсация на длину инструмента +

G49 Отмена компенсации на длину инструмента

G53 Позиционирование относительно станочного нуля

G54 Рабочая координатная система #1 (нулевая точка детали)

G80 Отмена фиксированного цикла

G81 Фиксированный цикл сверления

G82 Фиксированный цикл точечного сверления

G83 Фиксированный цикл стандартного глубокого сверления

G84 Фиксированный цикл нарезания резьбы метчиком

G90 Абсолютное позиционирование

G91 Относительное позиционирование

G98 Возврат к исходной точке в фиксированном цикле

ЧАСТО ИСПОЛЬЗУЕМЫЕ ВСПОМОГАТЕЛЬНЫЕ «М» КОДЫ

M00 Используется для программной остановки станка. Он останавливает шпиндель, выключает эмульсию и останавливает процесс предвыборки кадров. Нажатие CYCLE START продолжит выполнение программы со следующего оператора программы.

M01 Используется для необязательного останова программы. Нажатие клавиши OPT STOP на контрольной панели сигнализирует станку выполнить команду останова при достижении кода M01. Он будет выполнен подобно коду M00.

M03 Включает вращение шпинделя по часовой стрелке. Должен иметь определение скорости вращения шпинделя.

M04 Включает вращение шпинделя против часовой стрелки. Должен иметь определение скорости вращения шпинделя.

M05 Останавливает вращение шпинделя.

M06 Команда смены инструмента в соответствии с номером заданного инструмента. Эта команда автоматически останавливает шпиндель, ось Z будет поднята к позиции смены инструмента и заданный инструмент будет вставлен в шпиндель. Насос охлаждающей жидкости будет выключен перед выполнением команды.

M08 Команда включения охлаждающей жидкости.

M09 Команда выключения охлаждающей жидкости.

M30 Конец программы и возврат на начальный кадр программы.

ПРИМЕЧАНИЕ: в одной строке кода может быть не более одной функции M. Команда, задающаяся M кодом, будет выполняться последней в блоке кода вне зависимости от её местоположения в этом блоке.

# ПРИМЕР НАЧАЛЬНЫХ СТРОК УПРАВЛЯЮЩЕЙ ПРОГРАММЫ

В ПЕРВОЙ строке кода программы желательно указать номер инструмента (T01) и команду замены инструмента (M06).

#### Технологические основы автоматизированного производства

ВТОРАЯ строка программы может состоять из задания абсолютного позиционирования (G90), задания рабочей нулевой точки (по умолчанию G54), определяющей нуль детали, позиционирование на ускоренной подаче (G00) для подвода к детали по координатам X и Y, задание скорости вращения шпинделя (Snnnn) и включение вращения шпинделя по часовой стрелке (M03) или, если вы хотите, задайте обороты шпинделя и его включение в отдельном кадре.

СЛЕДУЮЩЕЙ строка программы содержит инструкцию «прочитать компенсацию на длину инструмента» (G43), задать номер компенсации длины (H01) и перемещение подвода детали по оси Z (Z5) и, опционально, включение охлаждения (M08).

# **СТРУКТУРА УПРАВЛЯЮЩЕЙ ПРОГРАММЫ**

<span id="page-43-0"></span>Программа ЧПУ для обработки детали состоит из одного или более блоков команд. Когда просматривается программа, блок подобен одной линии текста. Блоки, показываемые на экране всегда разделяются символом «;», который называется «Конец блока» или «Конец кадра» (End Of Block — EOB). Блок состоит из алфавитных адресных кодов с последующими числовыми идентифицирующими значениями. Например, задающим значением перемещения по оси X будет числовое значение, следующее за адресным символом X.

Программа должна начинаться и заканчиваться символом процент (%). После первого символа % должен быть задан номер программы, начинающийся с буквы O и последующим номером, идентифицирующим программу (четыре цифры для старых станков и пятизначный номер для новых станков). Этот номер используется для идентификации и задания главной программы для выполнения, а также для подпрограмм, вызываемых из главной программы. Символы % не будут видны в управлении, но они должны быть при загрузки программы в станок. Они также будут видны при выгрузки программы из станка. Символы % будут автоматически вводится для вас, если вы вводите программу в систему управления HAAS.

# **РУЧНОЙ ВВОД ДАННЫХ**

<span id="page-43-1"></span>Ручной ввод данных (MDI) используется для подачи команд ЧПУ на автоматические перемещения без использования программы как таковой.

Для входа в этот режим нажмите кнопку «MDI/DNC» (ручной ввод данных) на клавиатуре подвесного пульта управления вертикально-фрезерного обрабатывающего центра с ЧПУ HAAS VF2-YT (рисунок 4.1, указатель 1). Управляющие команды вводятся набором с клавиатуры, в конце каждой строки нажимается «Enter/Write» (ввод). Имейте в виду, что в конце каждой введенной строки автоматически вставляется «EOB» (конец блока), отображаемый в виде символа «;» (рисунок 4.2).

Данные, введенные в режиме MDI (ручной ввод данных), сохраняются после выхода из режима ручного ввода данных и выключения станка, и вызываются повторно нажатием кнопки «MDI/DNC» после включения станка.

Программу ручного ввода данных можно сохранить в памяти системы управления. Для этого переместите курсор в начало программы (или нажмите кнопку «Home» (исходное положение)), введите имя программы в формате Onnnnn (буква «O» и 5 цифр) и нажмите кнопку «Alter» (см. рисунок 4.1, указатель 2). При этом программа будет внесена в список программ, страница «MDI» (ручной ввод данных) будет очищена.

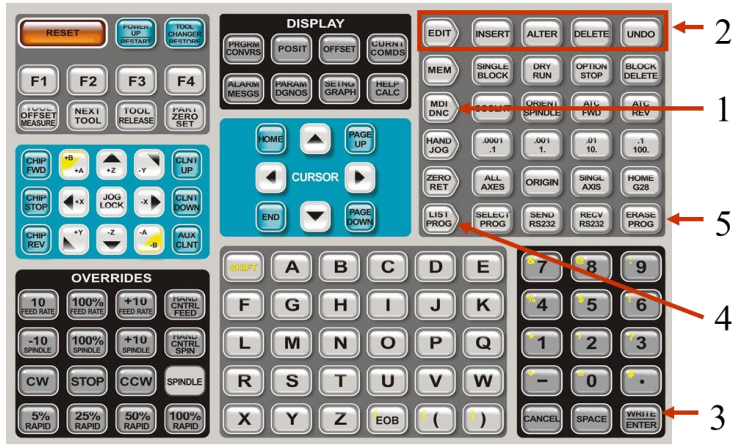

Рисунок 4.1 - Клавиатура подвесного пульта управления вертикально-фрезерного обрабатывающего центра с ЧПУ HAAS VF2-YT

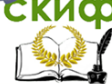

Технологические основы автоматизированного производства

PROGRAM (MDI)

N00000000

```
G97 S1000:
G00 X2. Z0.1 :
G92 X1.8 Z-1. F0.05 :
X1.78:X1.76 ;
X1.75R
```
Рисунок 4.2 – Окно ручного ввода данных

Для очистки текущих команд ручного ввода данных нажмите кнопку «Erase Prog» (см. рисунок 4.1, указатель 5).

Для повторного доступа к программе, сохраненной в памяти системы, вызовите на экран список программ нажатием кнопки «List Prog» (см. рисунок 4.1, указатель 4). Кнопками « $\land$ » и « $\lor$ » выберите нужную программу и нажмите кнопку «Select Prog», затем кнопкой «Edit» вызовите текст программы в окно редактирования.

Для редактирования программы используйте клавиши справа от кнопки «Edit» (рисунок 4.1, указатель 2).

Подведите курсор к позиции, где необходимо внести изменения, после чего можно использовать различные функции редактирования.

Чтобы добавить команду в строку, введите команду и нажмите кнопку «Enter» (см. рисунок 4.1, указатель 3).

Для изменения значения выделите команду с помощью кнопок со стрелками или маховичка толчковой подачи, введите новую команду и нажмите кнопку «Alter».

Для удаления команды выделите ее и нажмите кнопку «Delete».

Клавиша «Undo» отменяет до 9 последних изменений, внесенных в программу ручного ввода данных.

# **Цель практической работы**

<span id="page-45-0"></span>Изучить структуру управляющей программы для вертикально-фрезерных обрабатывающих центров с ЧПУ модели HAAS, и получить практические навыки ручного ввода и коррекции управляющей программы на подвес- ном пульте управления стан-

Технологические основы автоматизированного производства

ком.

#### <span id="page-46-0"></span>**Материально-техническое обеспечение работы**

1. Вертикально-фрезерный обрабатывающий центр с ЧПУ HAAS VF2-YT.

2. Методические указания к проведению данной практической работы.

3. Компьютерная программа «Симулятор подвесного пульта управления вертикально-фрезерного обрабатывающего центра с ЧПУ HAAS»

#### **Порядок выполнения практической работы**

<span id="page-46-1"></span>1. Изучить формат управляющей программы для вертикально-фрезерного обрабатывающего центра с ЧПУ HAAS.

2. Изучить основные команды управления вертикальнофрезерным обрабатывающим центром с ЧПУ HAAS.

3. Освоить ручной ввод и коррекцию управляющей программы на подвесном пульте управления вертикальнофрезерного обрабатывающего центра с ЧПУ HAAS VF2-YT.

4. Выполнить индивидуальное задание к практической работе на симуляторе подвесного пульта управления вертикальнофрезерного обрабатывающего центра с ЧПУ HAAS.

5. В протокол практической работы записать текст полученной управляющей программы, описав каждую команду.

6. Ответить на контрольные вопросы к практической работе.

#### **Контрольные вопросы**

<span id="page-46-2"></span>1. Что такое формат управляющей программы для станка с ЧПУ?

2. Что такое компенсация на длину инструмента?

- 3. Для чего используются М-коды?
- 4. Для чего используются G-коды?

5. Для чего используется ручной ввод данных (MDI)?

6. Как выглядит структура управляющей программы для вертикально-фрезерного обрабатывающего центра с ЧПУ HAAS?

# <span id="page-47-0"></span>**СПИСОК ИСПОЛЬЗОВАННЫХ ИСТОЧНИКОВ**

1. Сосонкин В.Л. Программное управление технологическим оборудованием: учебник для вузов по специальности «Автоматизация технологических процессов и производств». - М.: Машиностроение. 1991. -512 с.: ил.

2. Должиков В.П. Основы программирования и наладки станков с ЧПУ: учебное пособие. - Томск: Изд-во Томского политехнического университета. 2011. - 143 с.

3. Фрезерный станок - руководство оператора. HAAS AUTOMATION INC. 2800 STURGIS ROAD. OXNARD, CA 93030. [www.HaasCNC.com.](http://www.haascnc.com/) 2007

4. Базовые принципы программирования. HAAS AUTOMATION, INC. 2800 Sturgis Rd. Oxnard, CA 93030, 2005.

5[.http://int.haascnc.com/mt\\_spec1.asp?intLanguageCode=1049](http://int.haascnc.com/mt_spec1.asp?intLanguageCode=1049&id=VF-2YT&webID=40_TAPER_STD_VMC) [&id=VF-2YT&webID=40\\_TAPER\\_STD\\_VMC](http://int.haascnc.com/mt_spec1.asp?intLanguageCode=1049&id=VF-2YT&webID=40_TAPER_STD_VMC)

6. [http://www.abamet.ru/catalog/metallorezhushhie/frezernye](http://www.abamet.ru/catalog/metallorezhushhie/frezernye-chpu/v-obrabatyvajushhie-centry/haas-vf-2yt/)[chpu/v-obrabatyvajushhie-centry/haas-vf-2yt/](http://www.abamet.ru/catalog/metallorezhushhie/frezernye-chpu/v-obrabatyvajushhie-centry/haas-vf-2yt/)